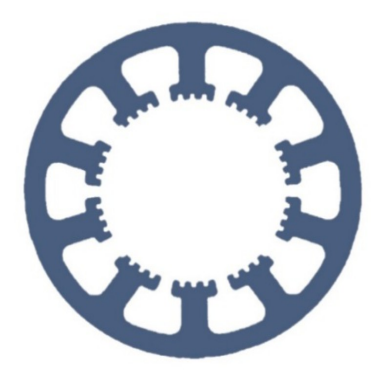

## **Hard- und Software Burkhard Lewetz**

Ingenieurbüro für technische Software-Entwicklung

# **Wie geht das … … mit** *WinPC-NC* **?**

## **Z-Nullpunkt Einstellung**

- **Light**
- **USB**
- **Professional**

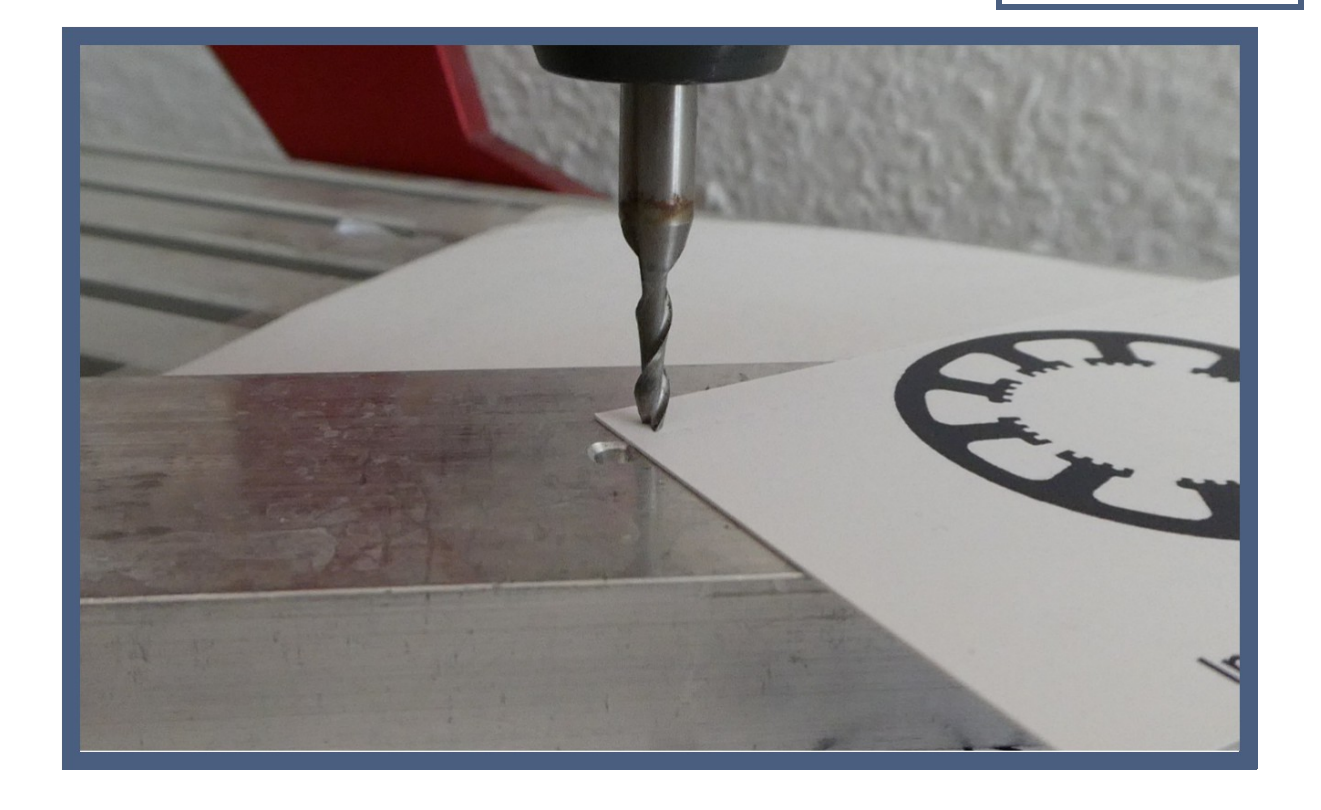

**Hard- und Software Burkhard Lewetz Brückenstraße 7 88074 Meckenbeuren** **E-Mail: info@Lewetz.de Web: [www.Lewetz.de](http://www.Lewetz.de) Shop: [www.Lewetz.net](http://www.Lewetz.net)** **12.06.2023 LW**

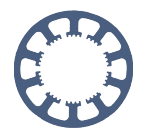

**In dieser Kurzanleitung erfahren Sie, wie die Einstellung für den Z-Nullpunkt vorzunehmen ist.**

**Üblicherweise ist bei** *WinPC-NC* **der Z-Nullpunkt die Oberkante des Materials.**

## **Inhalt**

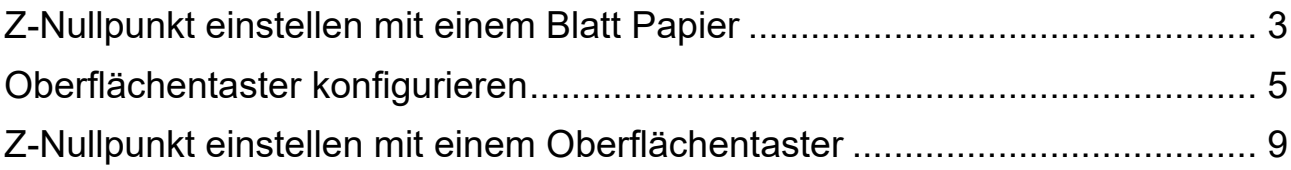

y.

## <span id="page-2-0"></span>**Z-Nullpunkt einstellen mit einem Blatt Papier**

- 1. Referenzfahrt über das Menü oder den Speedbutton starten.
- 2. Wechseln in die Funktion *Manuell Fahren* über Menü oder Button
- 3. Verfahren der X-Achse und Y-Achsen bis sich die Frässpindel mit dem Fräser über dem Material befindet. Das Fahren kann sowohl mit den Buttons als auch mit unserem *Handrad HR-10* oder mit einem Joystick ausgeführt werden
- 4. Ein Blatt Papier auf das fixierte Material unterhalb des Fräsers legen

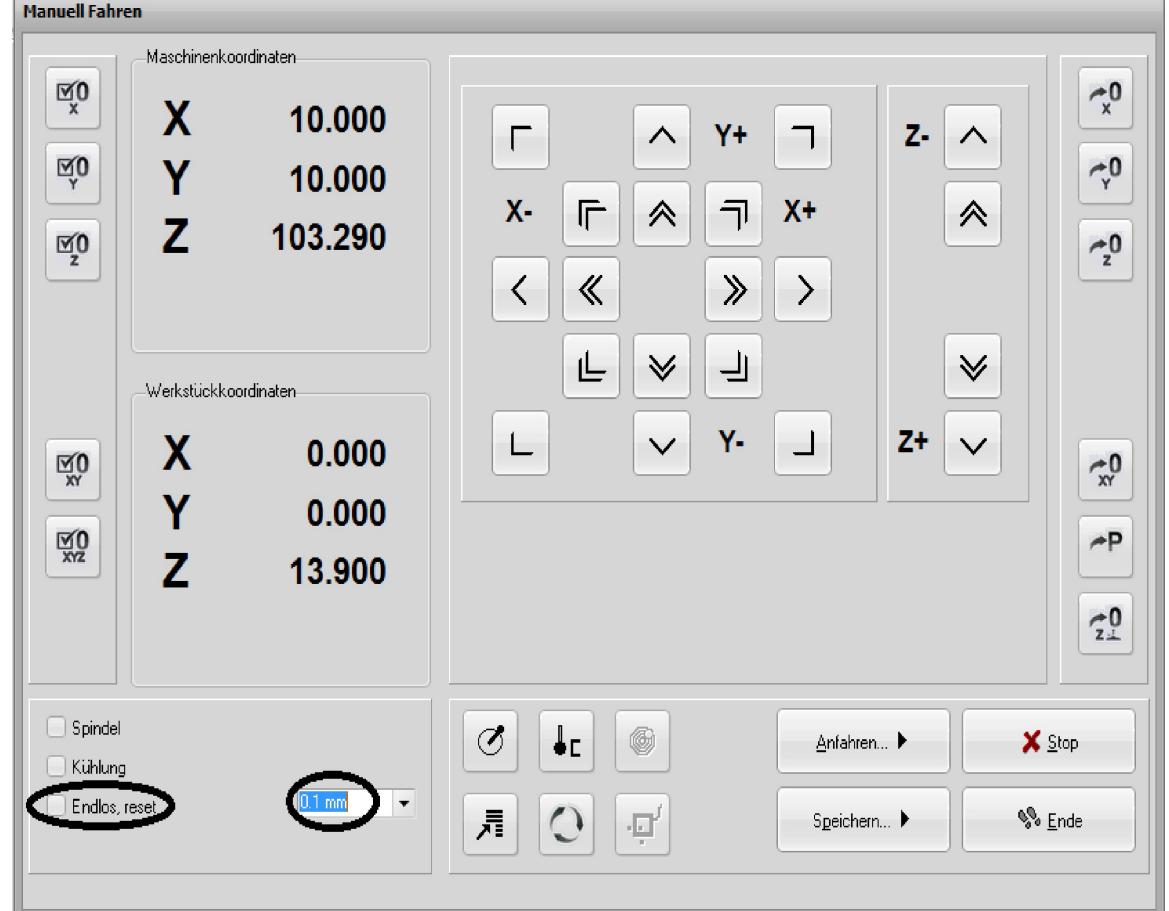

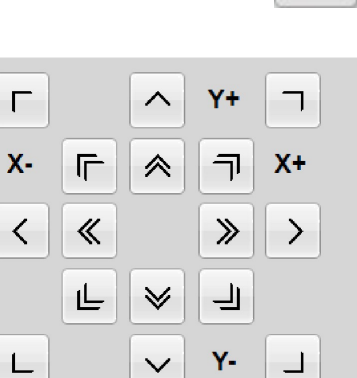

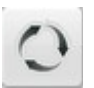

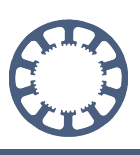

Z-Nullpunkt Einstellung

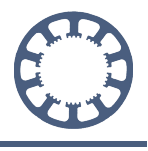

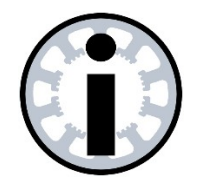

#### **Hinweis:**

**Ein zu schnelles Fahren mit der Z-Achse kann zu einer Kollision des Fräsers mit dem Material führen. Wählen Sie eine entsprechend langsame Geschwindigkeit**

5. Die Z-Achse mit dem Button *Z+* nach unten fahren solange das Papier zwischen Material und Fräser frei verschiebbar ist.

Bei der Wegeinstellung *endlos* können mit kurzen Mausklicks auf die Fahrbuttons einzelne Motorschritte an der Z-Achse gefahren und damit eine genaue Positionierung erreicht werden. Jede andere Wegstrecke im endlos-Feld wird genauso abgefahren.

- 6. Wenn das Papier durch den Fräser fest geklemmt ist sollte zur Sicherheit der Button *Z-* so oft betätigt werden bis das Papier wieder frei ist.
- 7. Ein wechselndes Betätigen der Buttons verschafft Gewissheit, dass nicht zu viel Druck auf das Material ausgeübt wird.
- 8. Anschließend den gefundenen Z-Nullpunkt über das Dropdown-Menü oder den Button speichern

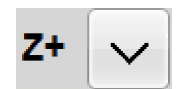

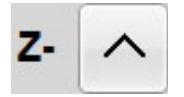

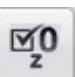

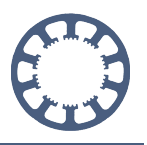

### <span id="page-4-0"></span>**Oberflächentaster konfigurieren**

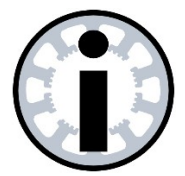

#### **Hinweis:**

**Oberflächentaster sollten über einen Schaltweg verfügen**

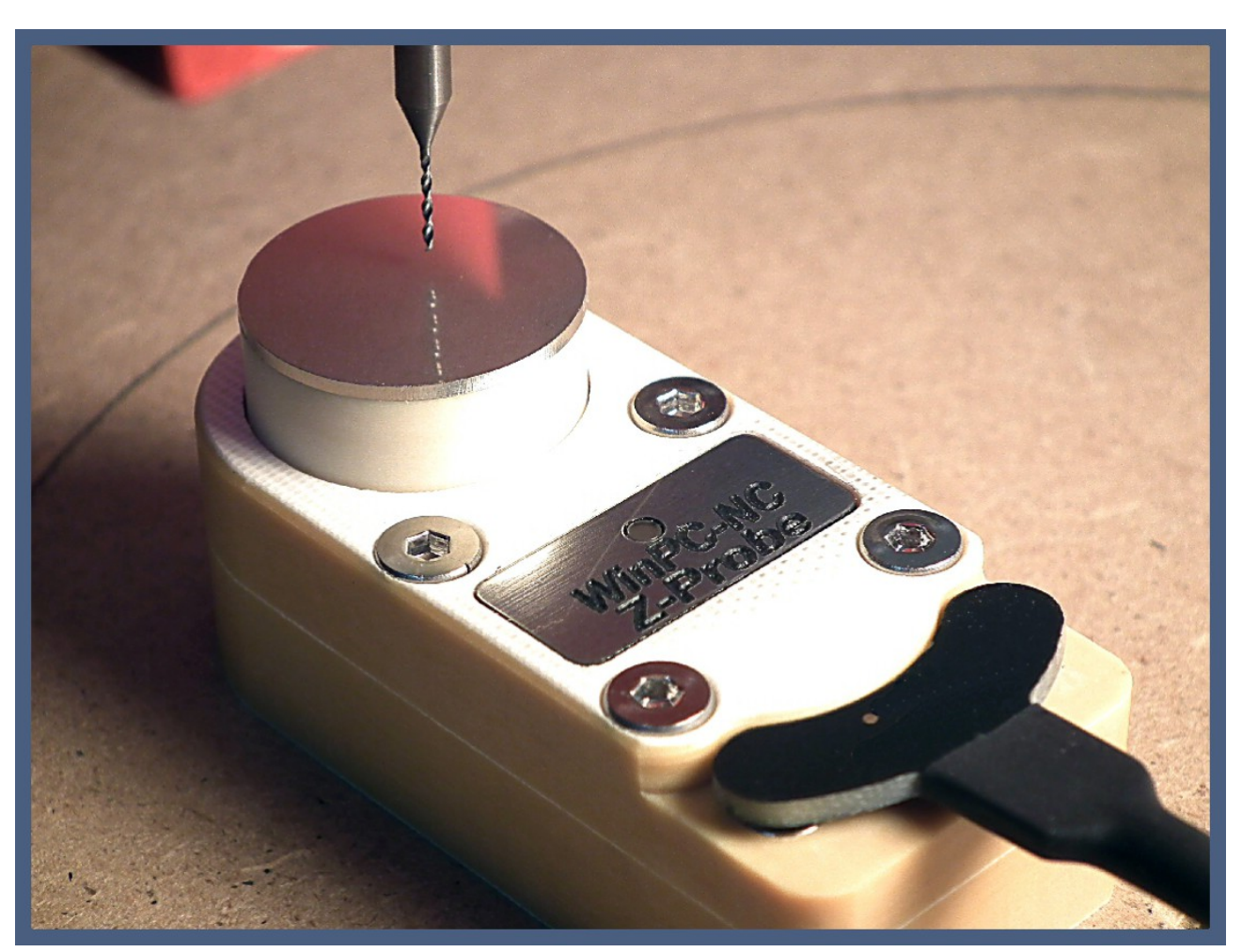

- 1. In den Dialog *Grundeinstellungen* wechseln mit dem Button.
- 機
- 2. Im Dialog *Zubehör* den Tasterblock anwählen und anschließend die Auswahl speichern

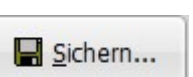

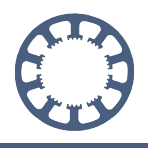

#### Z-Nullpunkt Einstellung

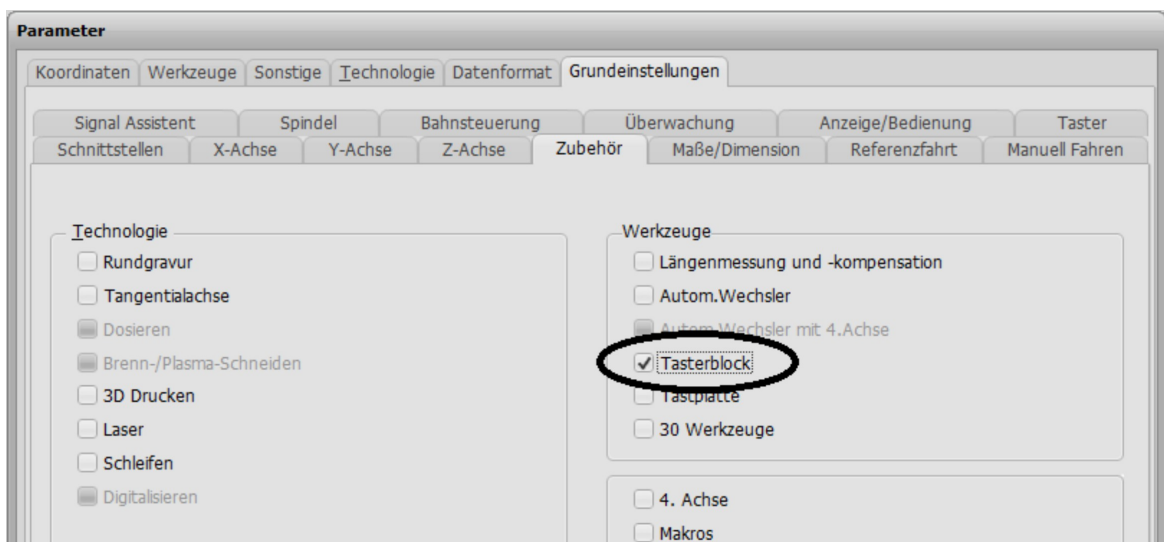

3. Im Dialog *Signal-Assistent* mit dem Button *Signalpins testen* in die Anzeige der Signalzustände wechseln und den Eingangs-Pin des angeschlossenen Oberflächentasters ermitteln.

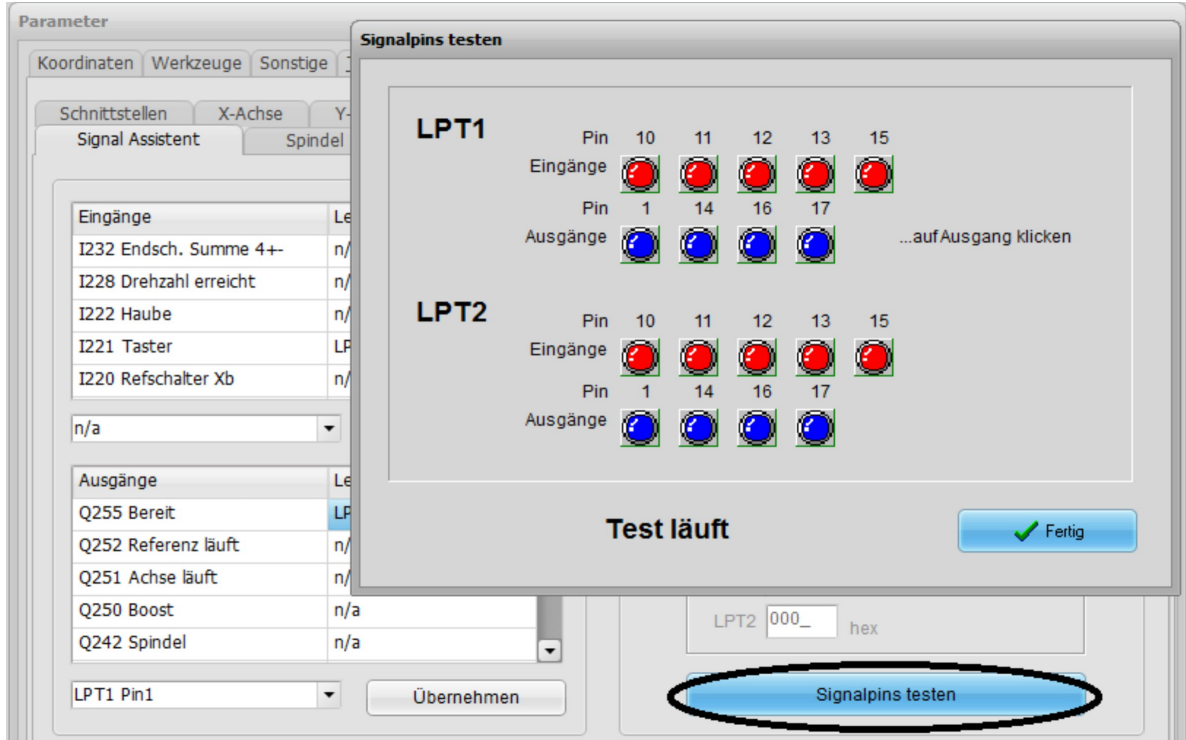

Neben der entsprechenden Pinnummer muss auch die Schaltlogik ermittelt werden.

Wechselt die Anzeige bei gedrücktem Taster (Schliesserkontakt) von **schwarz** auf **rot**, so muss die Pinnummer normal zugewiesen werden.

Wechselt die Anzeige bei gedrücktem Taster (Öffnerkontakt) von **rot** auf **schwarz**, so muss die Pinnummer invertiert zugewiesen werden.

#### Z-Nullpunkt Einstellung

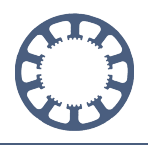

4. Eingang für den Oberflächentaster definieren

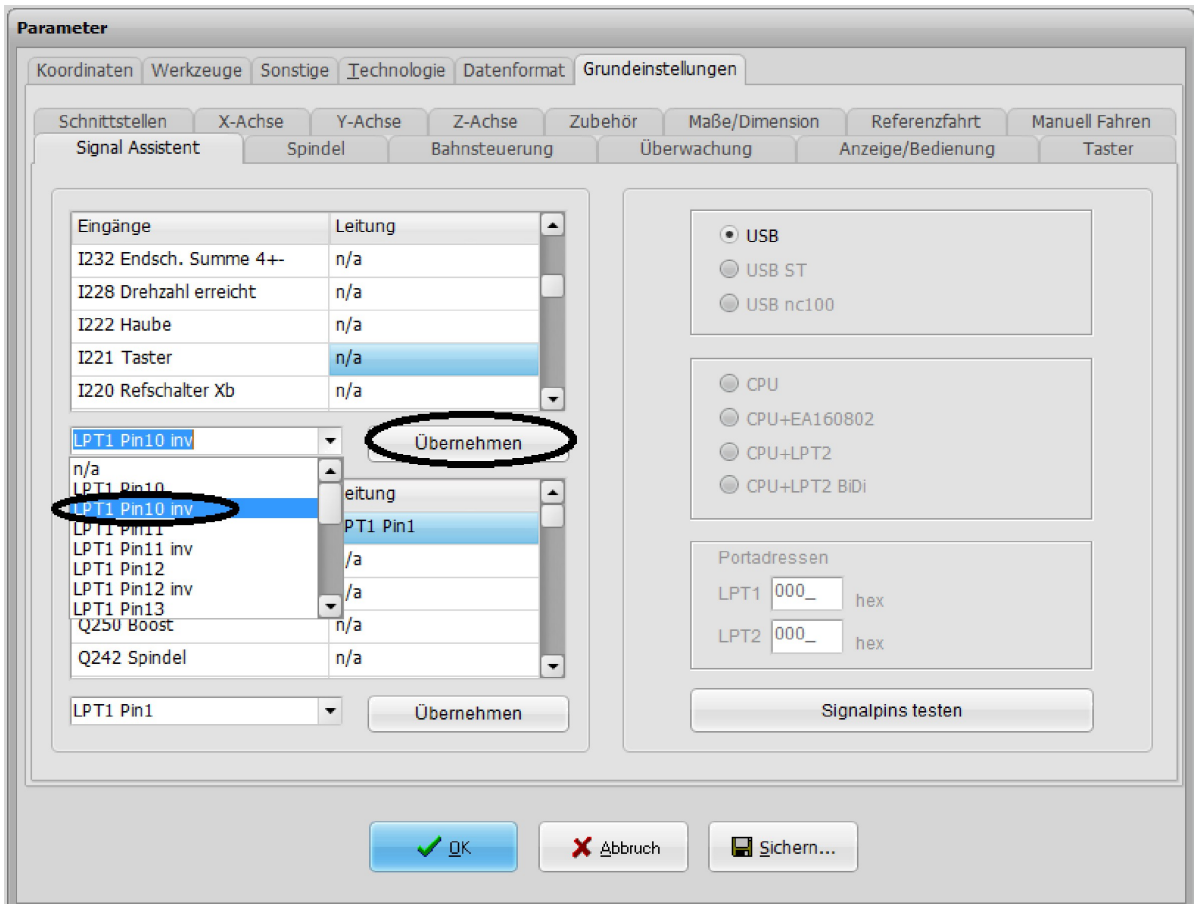

z.B. Pin10 anwählen, mit dem Button Übernehmen bestätigen und danach die Einstellung Speichern

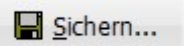

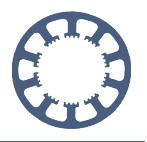

5. Im Dialog *Taster* das Maß des Oberflächentaster aus dem Datenblatt entnehmen und eingeben und wiederum speichern.

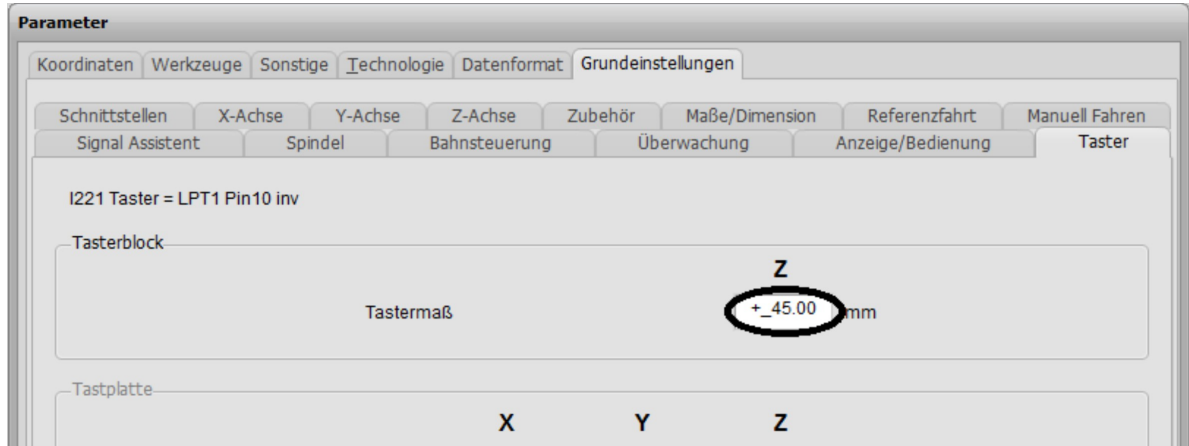

Wenn das Schaltmaß des Tasters unbekannt ist, so muss es mit eigenen Messungen ermittelt werden.

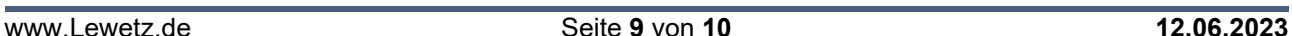

### <span id="page-8-0"></span>**Z-Nullpunkt einstellen mit einem Oberflächentaster**

- 1. Den Oberflächentaster auf das Material legen und in die Funktion *Manuell Fahren* wechseln
- 2. Verfahren der XY-Achsen, damit sich die Frässpindel mit dem Fräser über dem Oberflächentaster auf dem Material befindet.
- 3. Die Z-Achse und das Vermessen über das Dropdown-Menü oder den Button starten

Die Spindel sollte jetzt Richtung Oberflächentaster fahren, bei Berührung des Tasters oder Auslösen des Schaltkontakts stoppen, die aktuelle Position mit dem definierten Tastermaß verrechnen und den Wert als Z-Nullpunkt übernehmen.

Fährt die Spindel in die falsche Richtung ist der Eingang für den Oberflächentaster falsch gesetzt und muss im Signal Assistent umgestellt werden.

Sollte der Vorgang zu lange dauern, weil der Weg bis zum Oberflächentaster zu weit ist kann der Messvorgang jederzeit abgebrochen und die Z-Achse näher an den Taster herangefahren werden.

Anschließend den Messvorgang wieder starten wie oben beschrieben

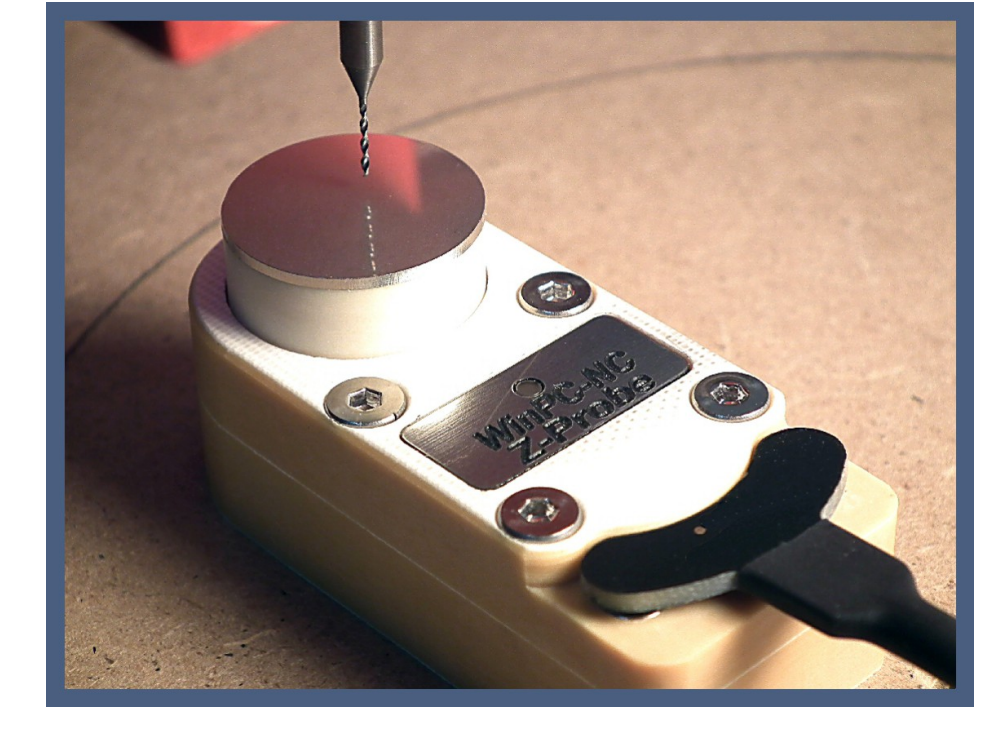

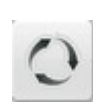

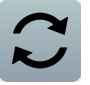

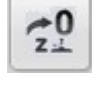

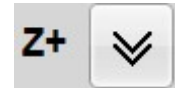

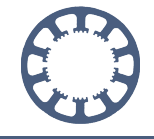

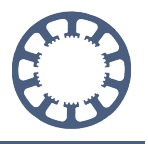

4. Der gemessene Wert wird automatisch gespeichert und ist im Parameterdialog Koordinaten/Hilfspunkte einsehbar

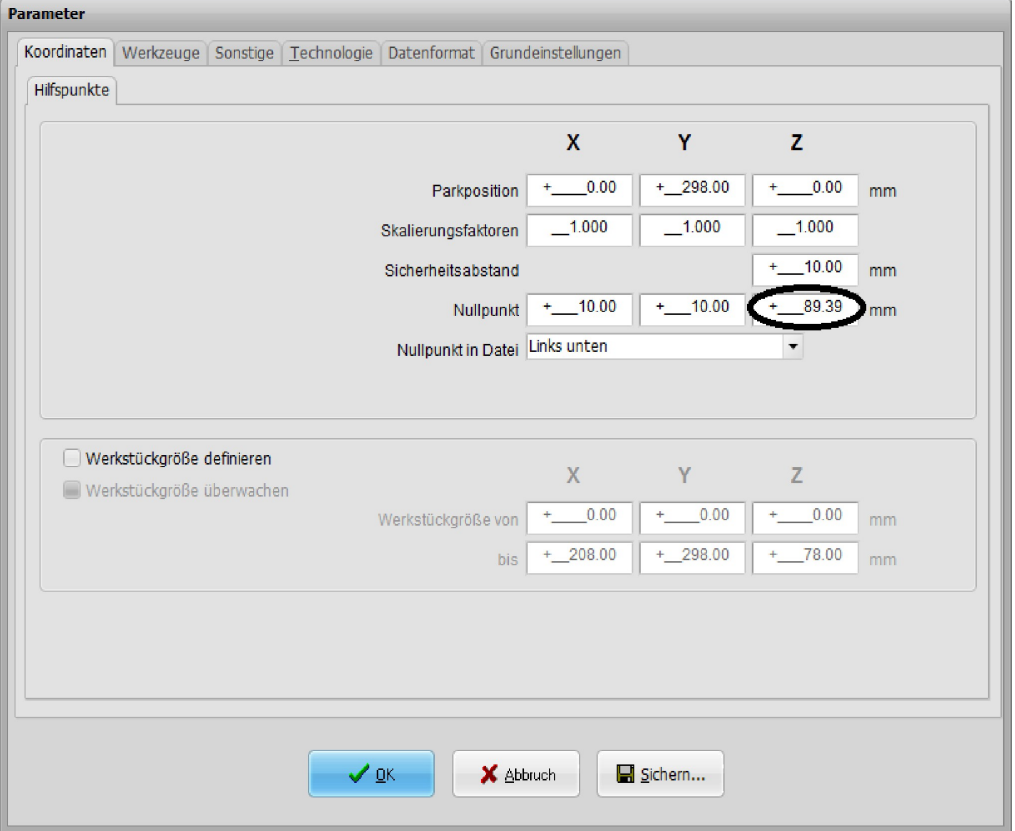